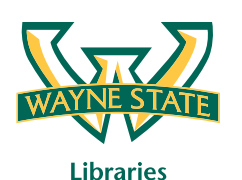

# **PRINT/COPY/SCAN INSTRUCTIONS**

### **PUBLIC COMPUTING PRINTING**

**OneCard** – At your PC, click **print** and choose **OneCard Printing** as your printer. In the pop-up window, enter your AccessID and password. Go to any printer and swipe your OneCard in the reader. You will see your current balance. Press **ok** and then choose your print job on the touch screen. Confirm the pricing is correct and select **print.**

**Guest Card** – At your PC, click **print** and choose **Guest Card Printing** as your printer. In the pop-up window, enter your 9-digit Guest Card number. Go to any printer and swipe your Guest Card in the reader. You will see your current balance. Press **ok** and then choose your print job on the touch screen. Confirm the pricing is correct and select **print.**

For **color printing,** select the appropriate printer and click the **Printer Properties** link/button under the printer name. Click the **Image Options** tab and uncheck the **Xerox Black and White Conversion** box. Click **ok**  and continue with the steps to release your print job.

#### **SCANNING**

**Scan to USB** – Place your document face down on the glass or face up in the document feeder. Swipe your OneCard or Guest Card in the card reader, press the **Services Home** button on the touch panel and select **Scan to USB** from the main menu. Insert your USB drive into the USB port on the machine. Select settings and press **start.**

**Scan to Email** – Place your document face down on the glass or face up in the document feeder. Swipe your OneCard in the card reader, press the **Services Home** button on the touch panel and select **email** from the main menu. Your email address should populate. Select **settings** and press **start.**

*Note: Guests are not able to scan to email. Only patrons with WSU emails may use this function.*

## **COPYING**

**OneCard or Guest Card - Place your document face** down on the glass or face up in the document feeder. Swipe your OneCard or Guest Card in the card reader, press the **Services Home** button on the touch panel and select **copy** from the main menu. Select your settings and press **start.** *Note: Default is black and white.*

#### **WIRELESS PRINTING – LAPTOPS AND MOBILE DEVICES**

#### **STUDENTS**

**My Print Center** – Go to **printing.wayne.edu** and click on the **My Print Center** link. Log in with your AccessID and password and upload your documents.

**Print@wayne.edu** – Send an email attachment from your WSU email to **print@wayne.edu.**

#### **STUDENTS OR GUESTS**

**Download Print Drivers** – Download OneCard or Guest print drivers from **printing.wayne.edu.** If using your OneCard, choose SecureReleaseQ as your printer and enter your access ID and password into the popup box when printing. If using a Guest Card, choose Guest Q as your printer and enter your nine-digit Guest Card number into the pop-up box when printing.

Go to any printer and swipe your card in the reader. You will see your current balance. Press **ok** and then choose your print job on the touch screen. Confirm the pricing is correct and select **print.**

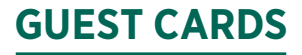

Guest Cards can be purchased at any OneCard machine for \$1 per card. You will need to load money to the card after purchasing.

# **NEED HELP?**

Visit **printing.wayne.edu** for more information or visit the nearest library service desk.